# **brother**

**Før du kan bruke MFC-maskinen, må du sette opp maskinvaren og installere driveren. Som hjelp til å komme i gang med oppsetting av maskinen og installasjon av driver og programvare, vennligst referer til "Oppsettguide" og følg de enkle instruksjonene.**

**[Sette opp MFC-maskinen](#page-3-0)**

**[Installere driveren og programvaren](#page-12-0)**

Sette opp<br>MFC-maskinen MFC-maskinen

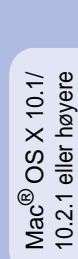

# **Oppsettingen er fullført!**

Hvis du vil ha den nyeste driveren og de beste løsninger og svar på eventuelle problemer og spørsmål, besøk Brother Solutions Center direkte fra driveren eller gå til **[http://](http://solutions.brother.com) [solutions.brother.com](http://solutions.brother.com)**

Oppbevar denne "Hurtigoppsettguide", Brukermanualen og medfølgende CD-ROM på et hensiktsmessig sted slik at du raskt kan slå opp i dem.

**Trinn 1**

**Trinn 2**

# ■**Komme i gang**

# **Komponenter i esken**

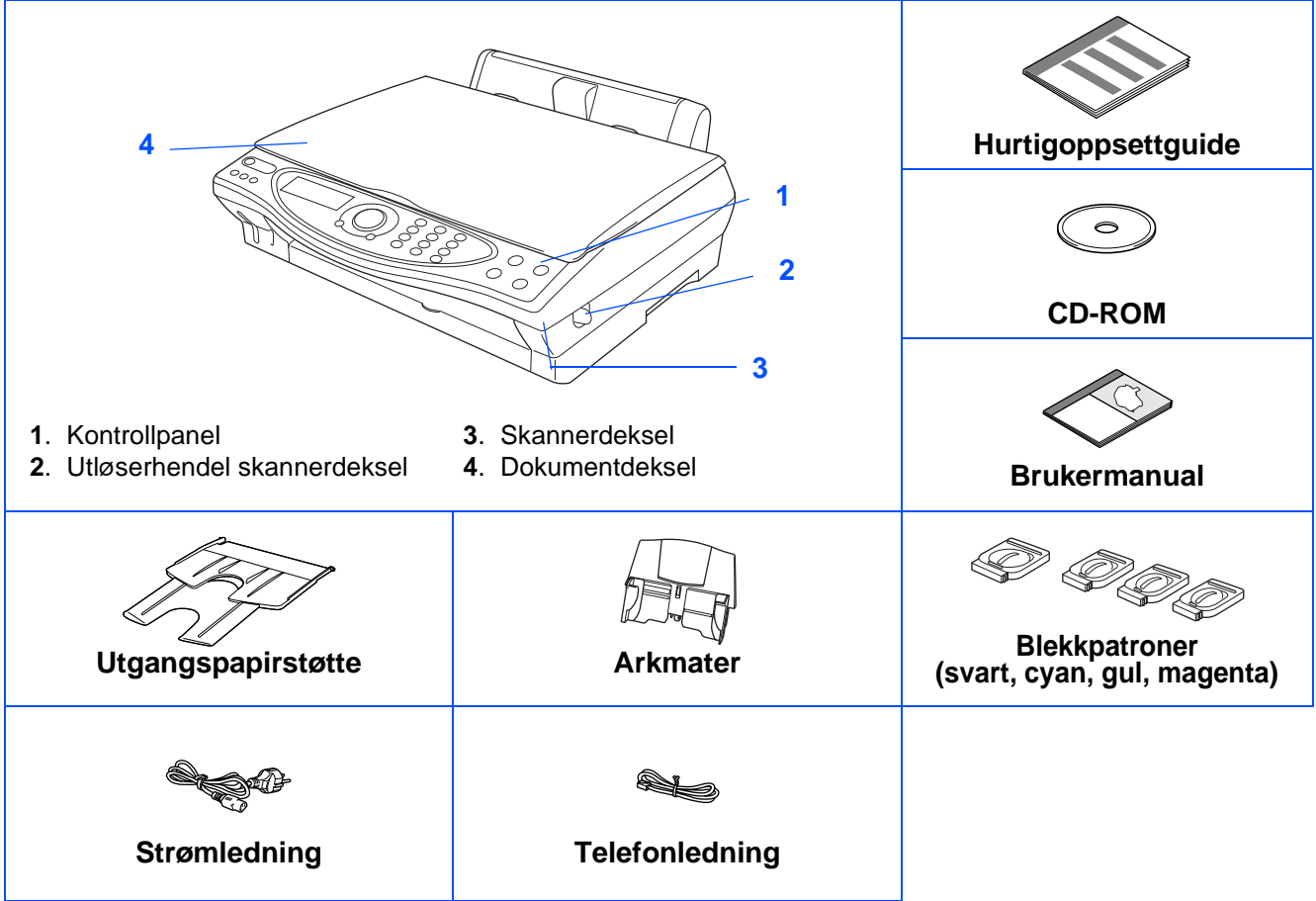

Komponentene i esken kan variere fra land til land. Oppbevar all emballasje og esken.

■ Du må bruke korrekt USB-kabel.

■ Grensesnittkabelen er ikke standardtilbehør. Du må selv besørge en korrekt USB-grensesnittkabel. ■ Bruk kun en USB-grensesnittkabel som ikke er mer enn 2 meter lang.

# **Kontrollpanel**

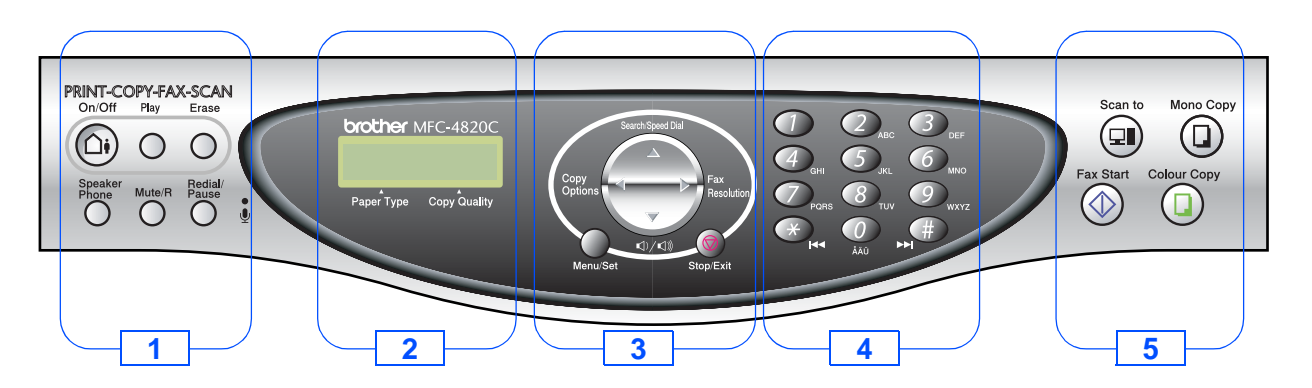

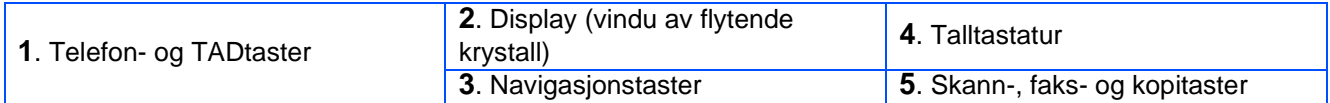

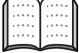

For nærmere detaljer om kontrollpanelet, se "MFC-4820C kontrollpanel, oversikt" i kapittel 1 i Brukermanualen.

#### **[Sette opp MFC-maskinen](#page-3-0) Trinn 1**

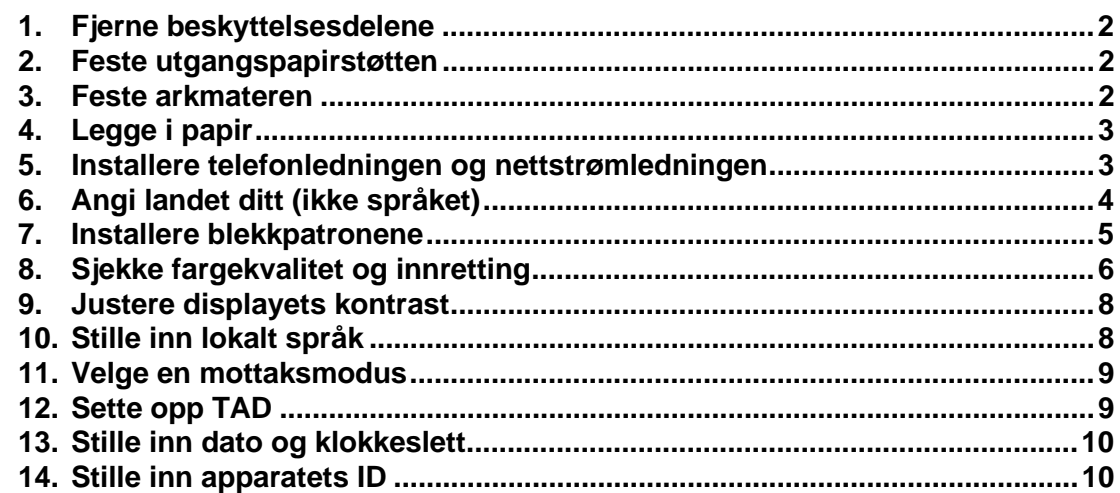

#### **[Installere driveren og programvaren](#page-12-0) Trinn 2**

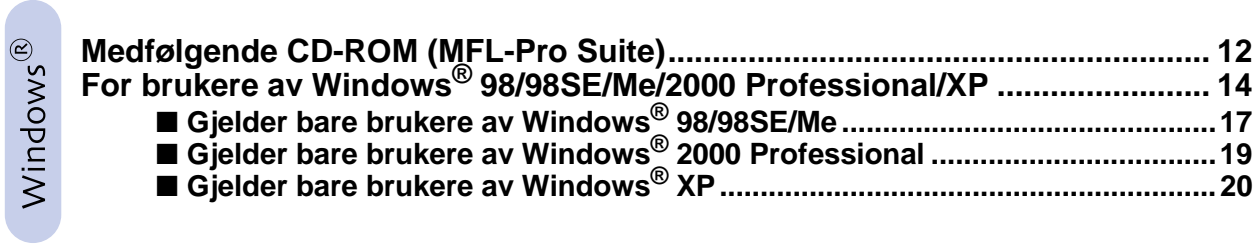

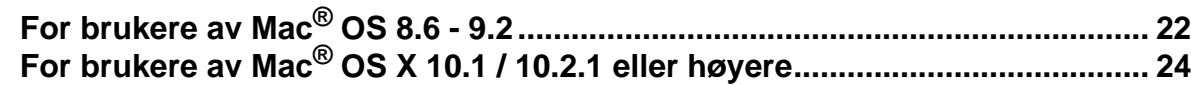

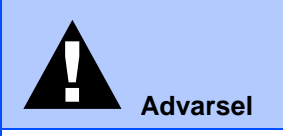

Angir advarsler du må ta hensyn til for å forebygge eventuell personskade.

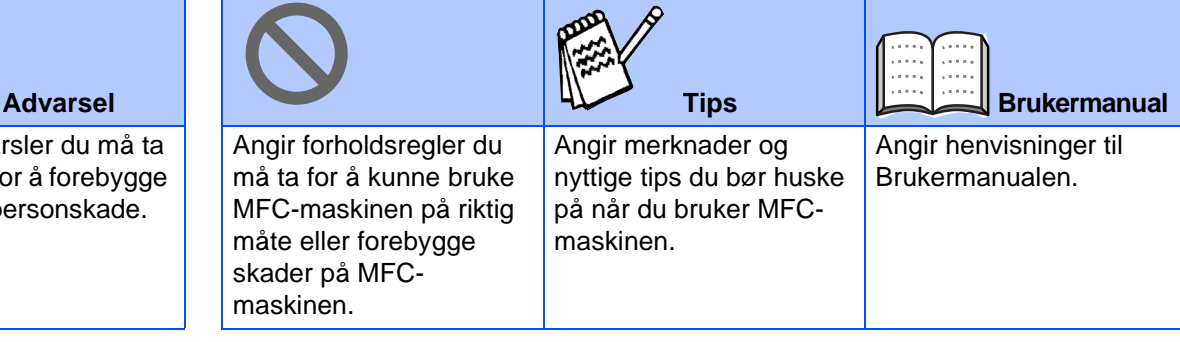

# <span id="page-3-0"></span> $T$ rinn 1 Sette opp MFC-maskinen

<span id="page-3-3"></span><span id="page-3-2"></span><span id="page-3-1"></span>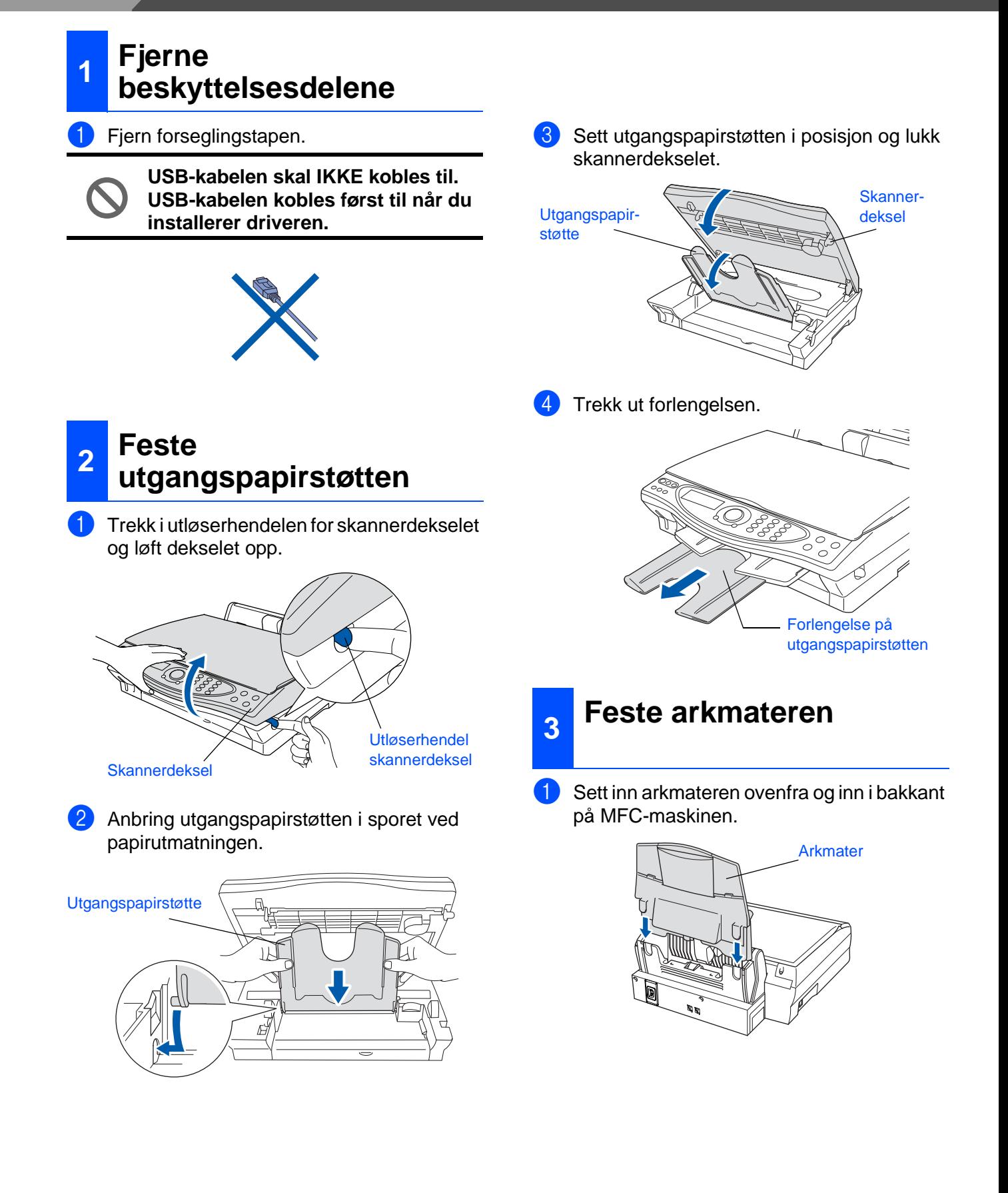

### <span id="page-4-0"></span>**<sup>4</sup> Legge i papir**

Du kan legge inn opptil 100 ark med 80g/  $m^2$  papir. Les mer om dette i kapittel 2

"Papirkapasitet i arkmateren" i Brukermanualen.

Luft papirbunken godt for å unngå papirstans og feilinnmating.

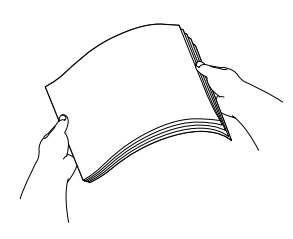

2 Brett ut papirstøtten og trykk og skyv papirføreren slik at den tilpasses papirets bredde.

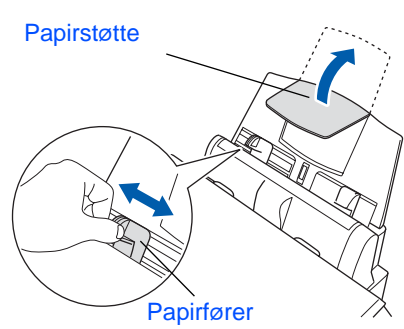

**3** Legg papiret forsiktig inn. Påse at trykksiden vender mot deg og at papirbunken er under merket for maks. papirkapasitet.

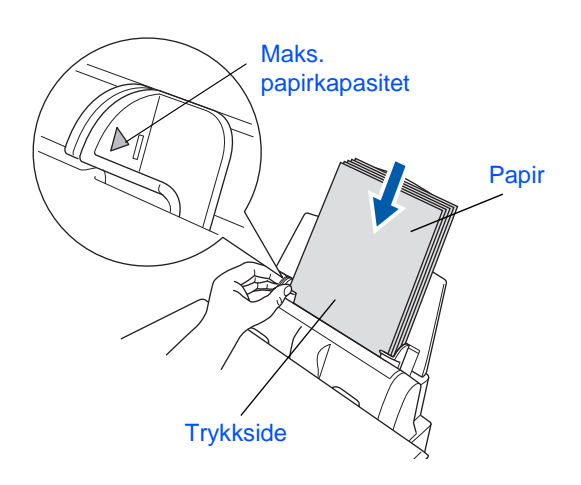

#### <span id="page-4-1"></span>**5 Installere telefonledningen og nettstrømledningen**

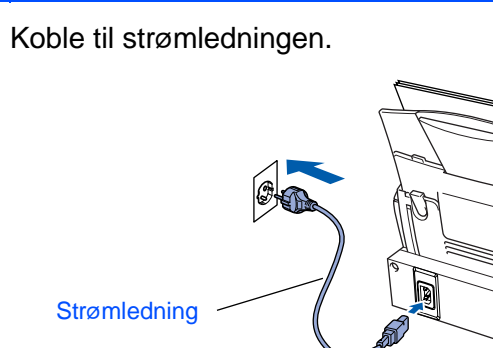

Koble den ene enden av telefonledningen til kontakten merket **LINE** på MFC-maskinen,

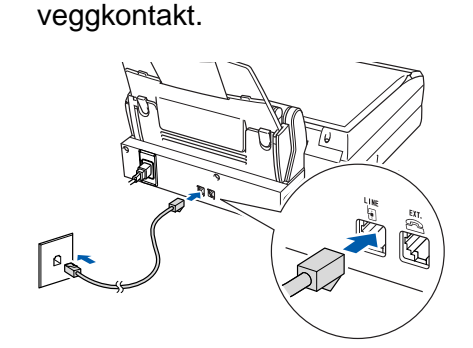

og koble den andre til en modulær

2 Koble til telefonledningen.

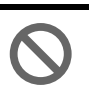

**USB-kabelen skal IKKE kobles til ennå.**

## **Advarsel**

- MFC-maskinen må være utstyrt med en jordet strømplugg.
- Fordi MFC-maskinen er jordet via strømledningen, kan du beskytte deg mot eventuelle farlige elektriske forhold på telefonnettet ved å la strømmen til MFC-maskinen være på mens du kobler den til en telefonlinje. Du kan beskytte deg på tilsvarende måte hvis du vil flytte MFCmaskinen; koble fra telefonlinjen først og strømledningen sist.

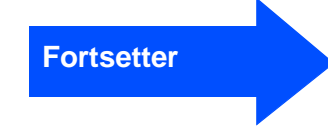

# $T$ rinn 1 Sette opp MFC-maskinen

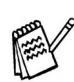

Hvis du deler telefonlinjen med en ekstern telefon, kobler du som vist nedenfor.

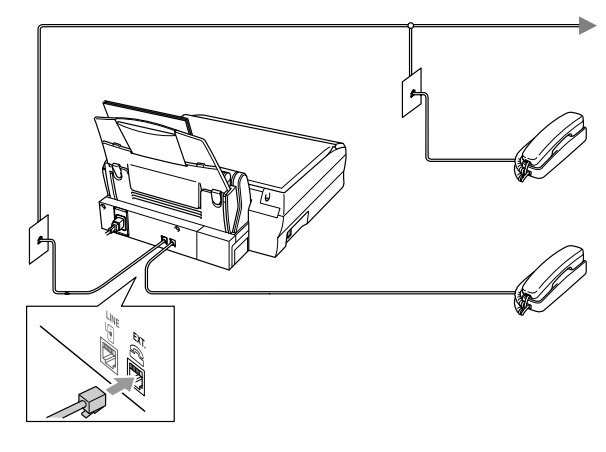

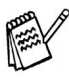

Hvis du deler telefonlinjen med en ekstern telefonsvarer (TAD), kobler du som vist nedenfor.

Sett mottaksmodus til MANUELL hvis du benytter en ekstern telefonsvarer. Les mer om dette i kapittel 1 "Koble til MFCmaskinen" i Brukermanualen.

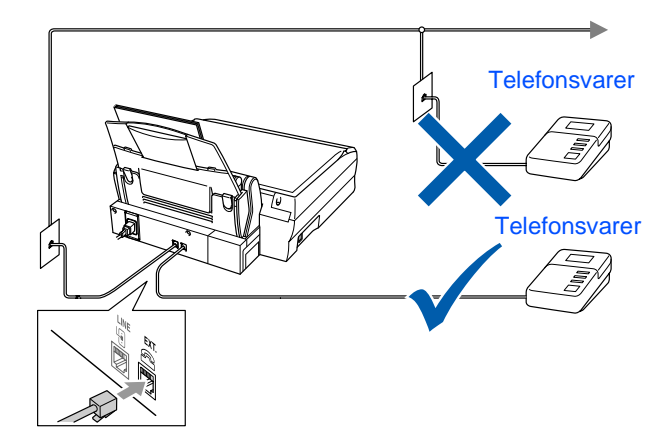

### <span id="page-5-0"></span>**<sup>6</sup>Angi landet ditt (ikke språket)**

Du må angi hvilket land du er i, for at maskinen skal kunne fungere som den skal på de lokale telekomlinjene i hvert enkelt land.

1 Sjekk at strømmen er slått på (ved å plugge inn strømledningen). I displayet vises: 2 Trykk **Menu/Set**. I displayet vises: **3** Trykk contract a velge landet (NORWAY, SWEDEN, FINLAND eller DENMARK). **(Pass på å angi landet, ikke språket ditt)** 4 Trykk **Menu/Set** når riktig land vises i displayet. 5 Ledeteksten i displayet ber deg bekrefte hvilket land du er i. 6 Hvis det riktige landet vises i displayet, tast  $\bigcirc$  for å gå til trinn  $\bigcirc$ . —**ELLER**— Tast  $\oslash$  for å gå tilbake til trinn  $\bigcirc$  og velge land igjen. **7** I displayet vises nå ACCEPTED i to sekunder, og deretter VENNLIGST VENT. Etter cirka 30 sekunder, vises: SET COUNTRY TRYKK SET NORGE VELG & SET NORWAY? 1.JA 2.NEI KONTROLLER BLEKK

Lukk opp dekselet, ...

8 Gå til trinn 7 "Installere blekkpatronene".

<span id="page-6-0"></span>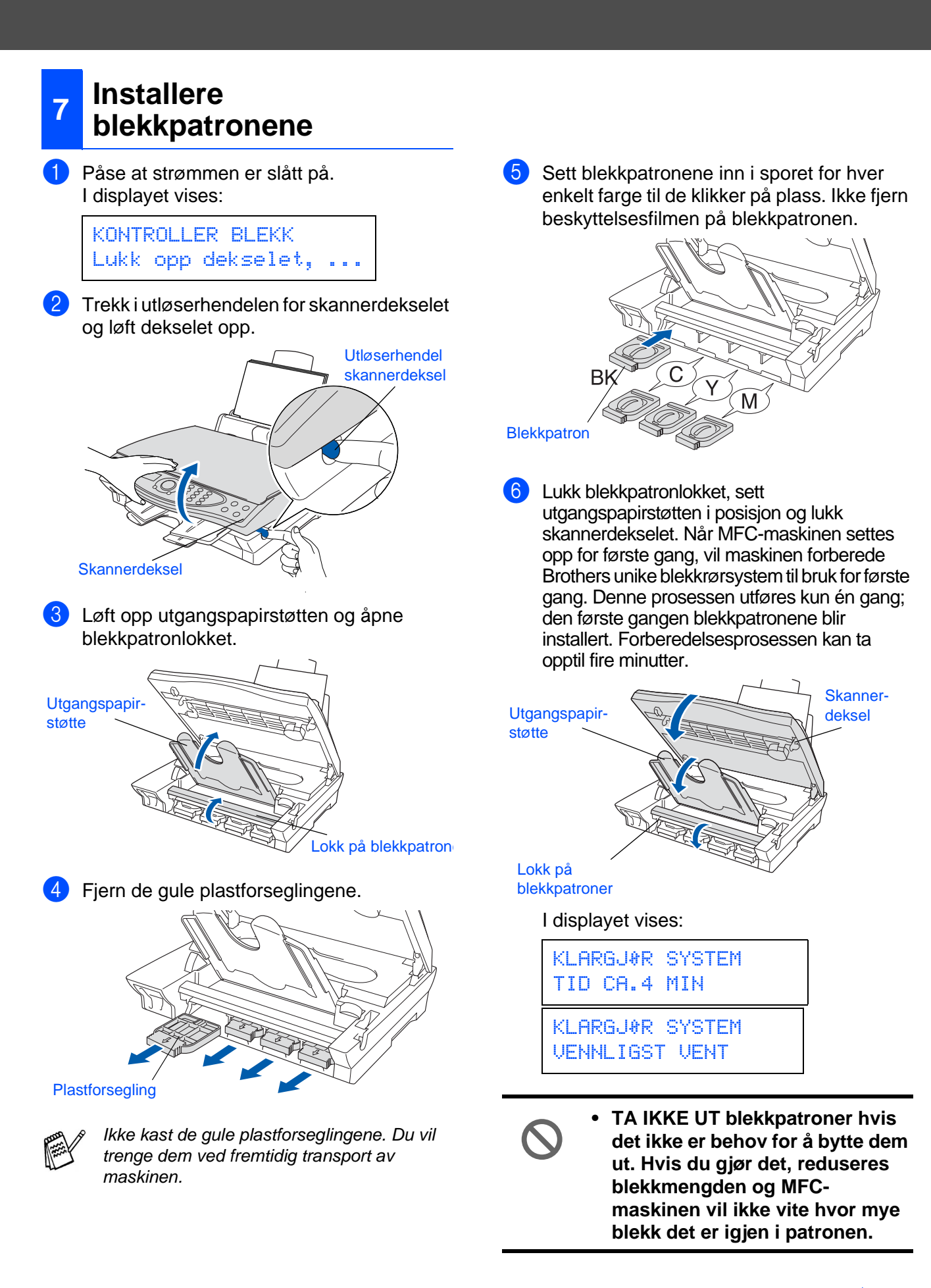

MFC-maskinen

MFC-maskinen

**Fortsetter**

5

#### **Sette opp MFC-maskinen Trinn 1**

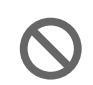

**• DU MÅ IKKE riste blekkpatronen. Hvis du søler blekk på huden eller klærne, må du øyeblikkelig vaske det av med såpe eller et vaskemiddel.**

- **Brother anbefaler på det sterkeste at du aldri etterfyller blekkpatronene som ble levert sammen med maskinen. Vi anbefaler deg absolutt fortsatt å kun bruke orginale Brotherblekkpatroner ved utskiftning. Hvis du bruker, eller prøver å bruke, blekk og/eller patroner som potensielt ikke er kompatible, kan det resultere i at maskinen skades og/eller at utskriftskvaliteten blir utilfredsstillende. Vår garantidekning gjelder ikke for problemer som oppstår på grunn av bruk av tredjeparts blekk og/ eller patroner. For å beskytte investeringen din og garantere god utskriftskvalitet, bruk da vennligst utelukkende originalt Brother-forbruksmateriell ved utskifting av brukte blekkpatroner.**
- **IKKE sett inn og ta ut blekkpatronene gjentatte ganger. Hvis du gjør det, kan det lekke blekk ut av blekkpatronene.**

Hvis du blander fargene ved å sette inn en blekkpatron i feil fargeposisjon, må du rengjøre skrivehodet flere ganger etter at du har rettet opp feilplasseringen. (Se kapittel 23 "Rengjøre skrivehodet" i Brukermanualen.)

### <span id="page-7-0"></span>**<sup>8</sup> Sjekke fargekvalitet og innretting**

1 Etter at rengjøringssyklusen er utført, viser følgende tekst i displayet:

> SETT PAPIR OG TRYKK FAX START

2 Forsikre deg om at det er papir i arkmateren.

Trykk **Fax Start**-tasten.

Maskinen begynner å skrive ut en TESTSIDE (kun ved førstegangs installasjon av blekkpatron).

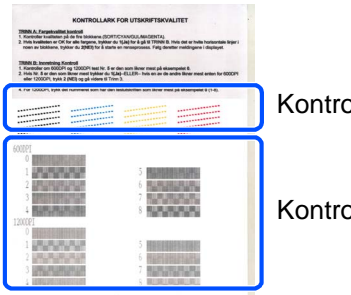

Kontroll i **trinn A**

Kontroll i **trinn B**

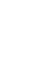

#### **Trinn A: Fargeblokk, kvalitetskontroll**

1 I displayet vises:

ER TRINN "A" OK? 1.JA 2.NEI

Sjekk kvaliteten på de fire fargeblokkene bestående av korte linjer som er skrevet ut på arket.

(SVART/CYAN/GUL/MAGENTA)

2 Hvis alle linjer er klare og synlige, tast  $\bigcirc$ på talltastaturet for å gå til **TRINN B: Innretning kontroll**.

---ELLER---

Hvis du ser at det mangler korte linjer, tast på talltastaturet og gå til TRINN 3.

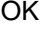

Dårlig

- 
- 1111<br>11111111111<br>11111111111

3 I displayet får du for hver farge spørsmål om utskriftskvaliteten er OK. Tast  $\textcircled{1}$  eller  $\textcircled{2}$ på talltastaturet.

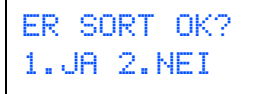

Når du har valgt  $(1)$  (JA) eller  $(2)$  (NEI) for hver av fargene, vises følgende i displayet:

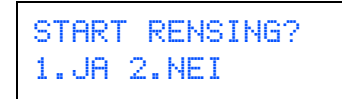

Tast (1) (JA), og MFC-maskinen starter å rense fargene.

Når rensingen er ferdig, trykk **Fax Start**. MFC-maskinen begynner å skrive ut en TESTSIDE igjen, og går tilbake til første del av TRINN A.

### **Trinn B: Innretning kontroll**

1 I displayet vises:

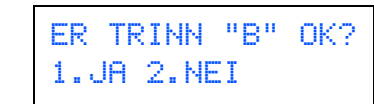

Sjekk utskriften for 600 DPI og 1200 DPI for å se om **Nr. 5** matcher OK-eksempelet (**Nr. 0**) best. Tast  $\bigcap$  hvis **Nr. 5** passer best.

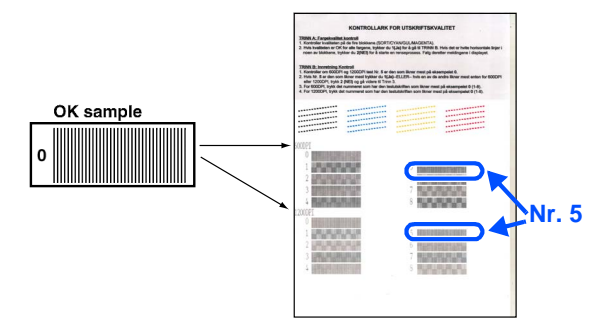

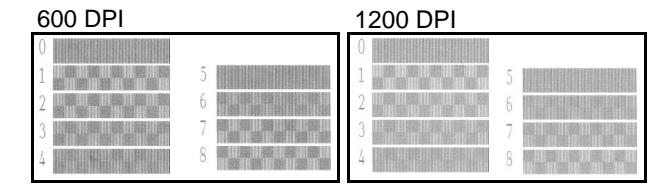

Hvis et annet utskriftsnummer er en bedre match for enten 600 DPI eller 1200 DPI, tast **(2)** for å velge NEI og gå til trinn **2**.

2 For 600 DPI, velg det nummeret fra 1 til 8 som matcher **Nr. 0**-prøven best og angi det ved hielp av talltastaturet.

600DPI JUSTERING VELG BESTE #

**3** For 1200 DPI, tast inn det nummeret fra 1 til 8 som matcher **Nr. 0**-prøven best.

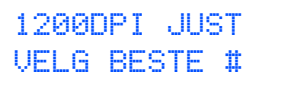

Kvalitetskontrollen er nå fullført.

#### **Sette opp MFC-maskinen Trinn 1**

<span id="page-9-0"></span>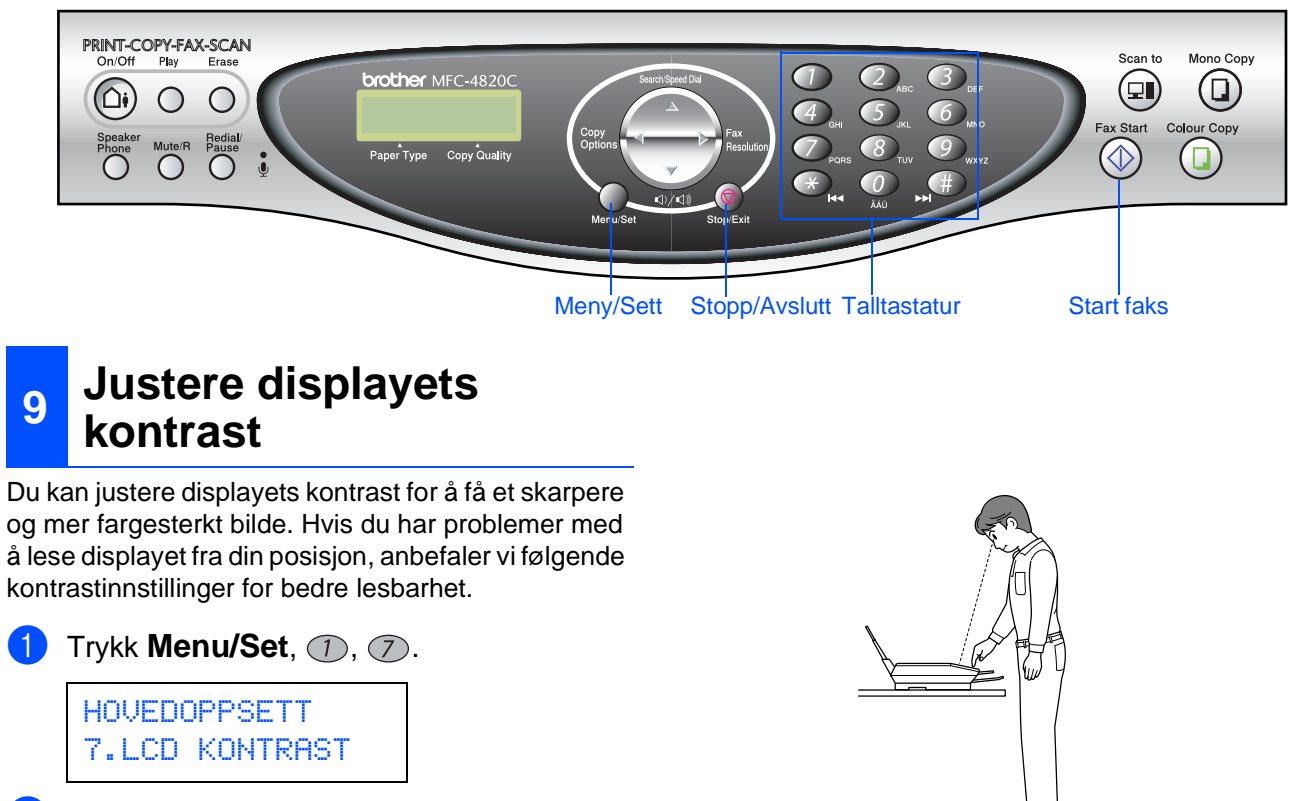

- **2** Trykk  $\textcircled{r}$  for å øke kontrasten. ---ELLER--- Trykk  $\bigcirc$  for å redusere kontrasten.
- 3 Trykk **Menu/Set**.
- 4 Trykk **Stop/Exit**.

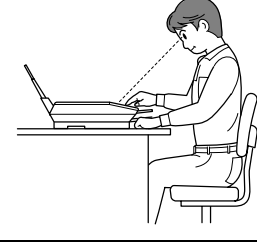

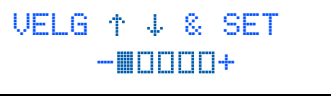

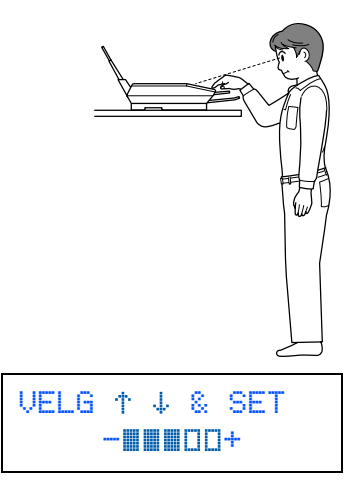

<span id="page-9-1"></span>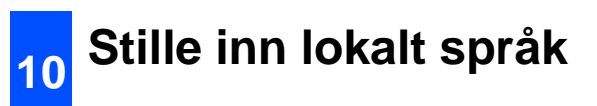

Du kan endre skjermspråket til norsk, svensk, dansk og finsk.

**1** Trykk **Menu/Set**,  $\textcircled{1}$ ,  $\textcircled{2}$ .

VELG & SET  $-$  -  $\blacksquare$   $\blacksquare$   $\blacksquare$   $\blacksquare$   $+$ 

2 Trykk co for å velge språk og trykk så **Menu/Set**.

<span id="page-10-1"></span>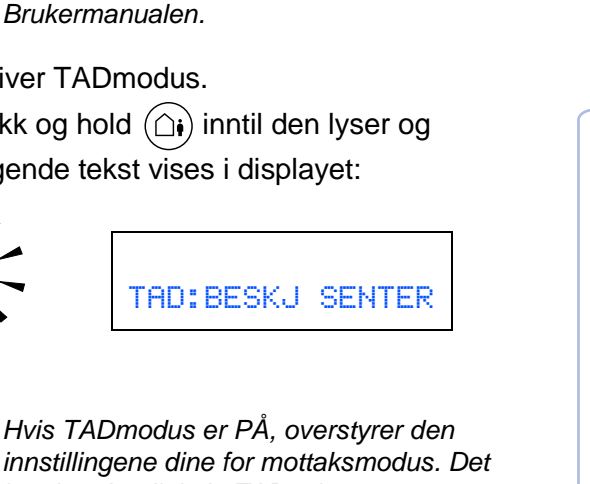

Mac lac<sup>®</sup> OS<br>8.6-9.2

Windows Windows<sup>®</sup>

#### <span id="page-10-0"></span>Velg den mottaksmodus som passer best for dine behov. 1 Trykk **Menu/Set**-tasten. **2** Trykk  $\oslash$ -tasten.  $3$  Trykk  $\bigcirc$ -tasten. Trykk  $\bigcirc$ -tasten. Trykk  $\binom{2}{3}$  for å velge modus. 6 Trykk **Menu/Set**-tasten. 7 Trykk **Stop/Exit**-tasten. Du må ha spilt inn en utgående beskjed for å kunne bruke TADmodus. Spill inn utgående beskjed for TAD (SVARERBESKJED). 2 Aktiver TAD modus. Trykk og hold  $(\bigcirc$ i) inntil den lyser og følgende tekst vises i displayet: **<sup>11</sup> Velge en mottaksmodus** Du kobler en ekstern telefon til MFC. KUN FAX MFC besvarer automatisk alle anrop som en faks. Du vil at MFC skal besvare faksanrop automatisk. FAX/TEL MFC kontrollerer linjen og besvarer automatisk alle anrop. Hvis anropet ikke er en faks, ringer maskinen og varsler deg om at du må svare selv. MANUELL Du kontrollerer telefonlinjen og må besvare alle anrop selv. **<sup>12</sup> Sette opp TAD** Les mer om dette i kapittel 9 "Spille inn utgående beskjed for TAD i Brukermanualen. innebygde, digitale TADet besvarer taleanrop. Hvis anropet er en faks, kan du motta faksen automatisk. Les mer om dette i kapittel 9 "TAD" i Brukermanualen. Lyser Ja Nei<sup>-1</sup> Nei Ja

Les mer om dette i kapittel 5 "Oppsett for mottak" i Brukermanualen.

#### **Sette opp MFC-maskinen Trinn 1**

<span id="page-11-1"></span><span id="page-11-0"></span>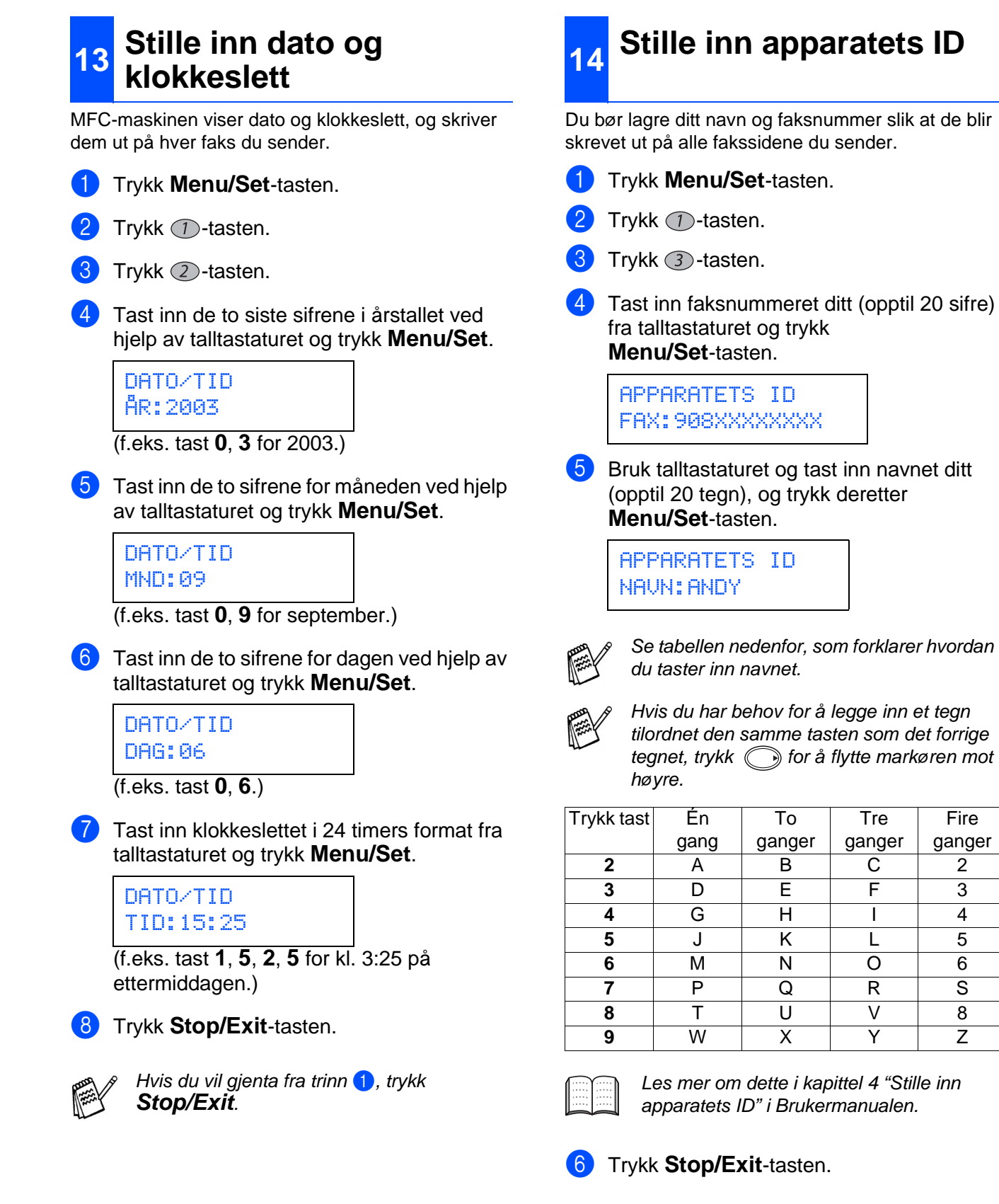

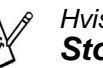

Hvis du vil gjenta fra trinn 1, trykk **Stop/Exit**.

**Fire** ganger

**[Gå til side 13](#page-13-0) for å installere driveren**

# <span id="page-12-1"></span>**Medfølgende CD-ROM (MFL-Pro Suite)**

<span id="page-12-0"></span>Du finner en mengde informasjon på CD-ROMen.

### Windows®

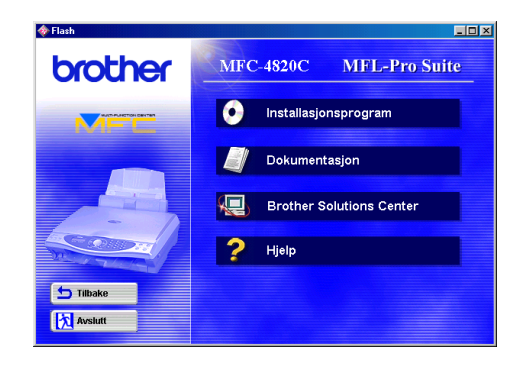

#### **Installere programvare**

Du kan installere driverne for skriver, PC-FAX Send og skanner samt de ulike hjelpeprogrammene, inklusive PaperPort, TextBridge® og PhotoPrinter® 4.

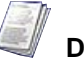

#### **Dokumentasjon**

Vise Brukermanualen og annen dokumentasjon i PDF-format (PDF-leser inkludert).

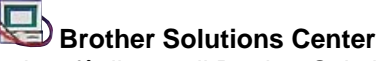

Du kan få tilgang til Brother Solutions Center sitt nettsted på Internett med informasjon om Brother-produktet ditt - vanlige spørsmål (FAQ), brukerhåndbøker, driveroppdateringer og tips om bruk av maskinen.

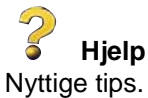

### Macintosh $\mathbb{R}$

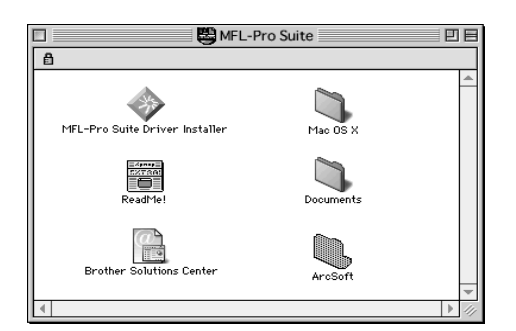

#### **MFL-Pro Suite Driver Installer**

Du kan installere driverne for skriver, PC-FAX Send og skanner for OS 8.6 - 9.2.

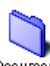

#### **Dokumenter**

Les brukermanualen og annen dokumentasjon i PDF-format.

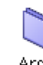

#### ArcSoft **PhotoPrinter<sup>®</sup> 4**

Programvaren ArcSoft PhotoPrinter® 4 er for å redigere og skrive ut bilder, inkludert maler, og hjelper deg til å skrive ut flere bilder på én side. I tillegg gir den deg muligheten til å beskjære, rotere og legge til spesialeffekter på bildet.

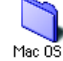

#### Mac OS X (bare for Native Mac OS X 10.1/ **10.2.1)**

Du kan installere skriver- og skannerdriveren samt fjernoppsettprogrammet for Mac OS X.

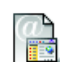

#### **Brother Solutions Center**

Du kan få tilgang til Brother Solutions Center sitt nettsted på Internett med informasjon om Brother-produktet ditt - vanlige spørsmål (FAQ), brukerhåndbøker, driveroppdateringer og tips om bruk av maskinen.

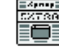

#### **ReadMe!**

Her kan du få viktig informasjon og tips om feilsøking.

<span id="page-13-0"></span>Følg instruksjonene på denne siden for operativsystemet.

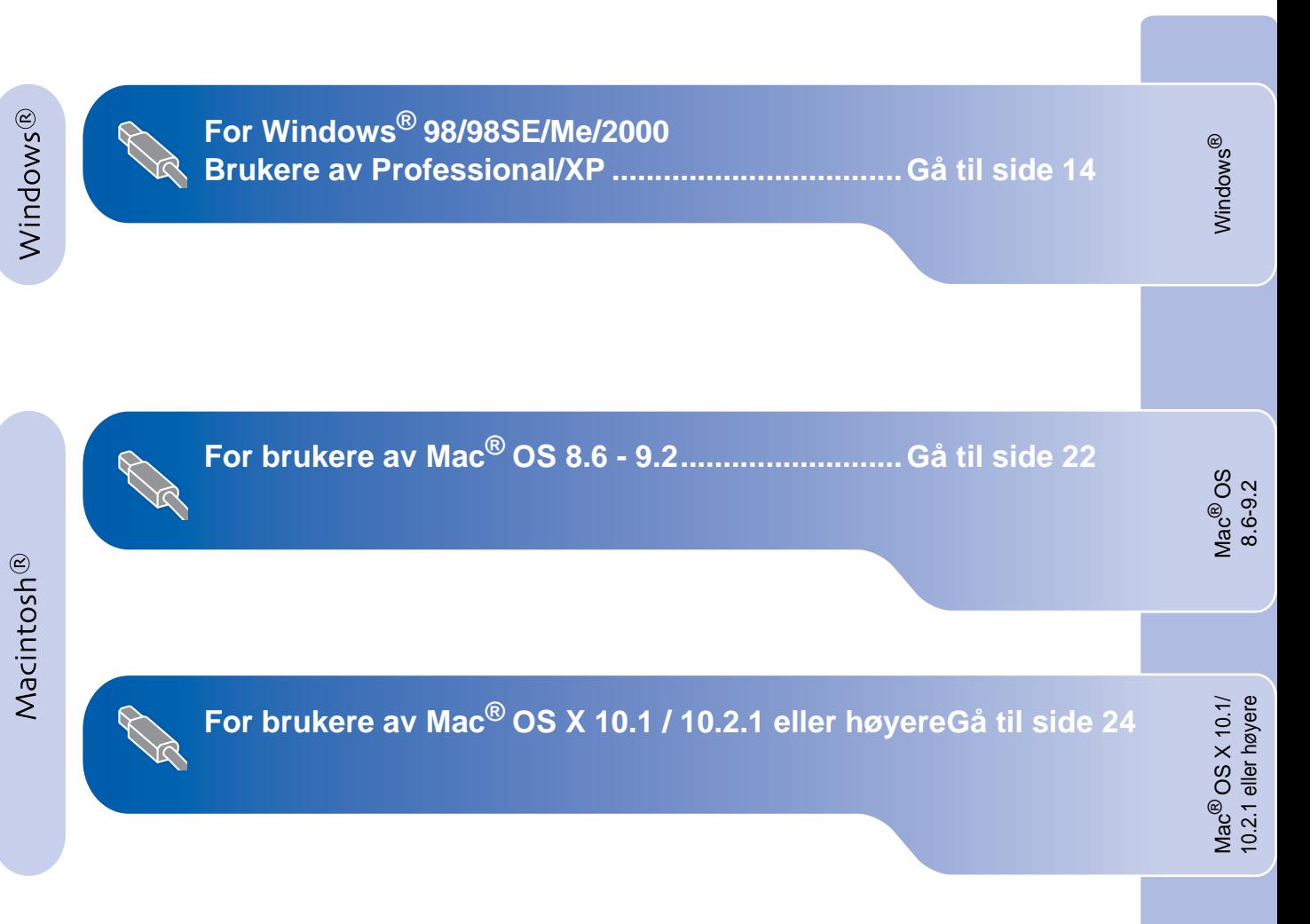

### <span id="page-14-3"></span><span id="page-14-2"></span><span id="page-14-1"></span><span id="page-14-0"></span>**For brukere av Windows® 98/98SE/Me/2000 Professional/XP**

#### **Påse at du har fulgt alle instruksjonene i trin[n 1 under "Sette opp](#page-3-0)  MFC-maskinen" på sidene 2 til 10.**

#### **Hvis du kjører Windows® 2000 Professional:**

Hvis du vil ha tilgang til funksjonene i PhotoCapture Center™ fra datamaskinen, må du først installere en oppdatering for Windows<sup>®</sup> 2000.

Installer oppdateringen for Windows® 2000 fra installasjonsprogrammet for MFL-Pro Suite. Du kan installere den ved å følge trinnene nedenfor:

- 1. Følg installasjonsprosedyren fra  $\bigoplus$  til  $\bigodot$ .
- 2. Klikk **OK** for å installere oppdateringen.
- 3. Klikk **OK** for å starte datamaskinen på nytt.
- 4. Når datamaskinen har startet opp igjen,
- fortsetter installasjonen automatisk.

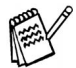

Hvis installasjonen ikke fortsetter automatisk, må du starte installasjonsmenyen for MFL-Pro Suite på nytt ved å dobbeltklikke **setup.exe** på Brothers CD-ROM og fortsette fra trinn 4 for å installere MFL-Pro Suite.

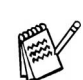

Kontroller at ingen mediekort er satt inn i kortsporene på MFC-maskinen.

1 Trekk MFC-maskinens strømplugg ut av veggkontakten og koble MFC-maskinen fra PCen hvis du allerede har koblet til en USB-kabel.

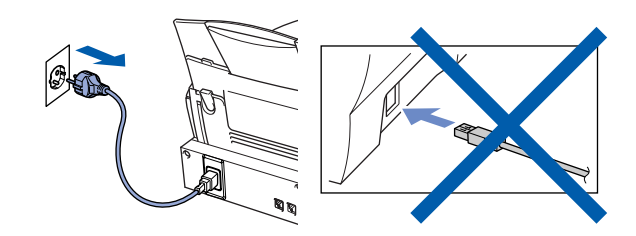

- 2 Slå datamaskinen på. (For Windows® 2000 Professional/XP, må du være logget på som administrator.)
- **3** Sett den medfølgende CD-ROMen inn i CD-ROM-stasjonen.

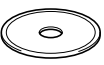

- 4 Klikk på ditt språk.
- 5 CD-ROMens hovedmeny vises. Klikk **Installasjonsprogram**.

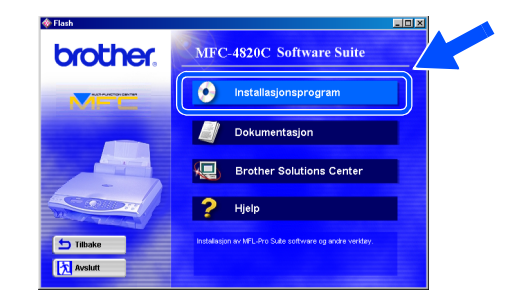

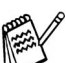

Hvis dette vinduet ikke vises, bruk Windows® Utforsker for å kjøre programmet **setup.exe** fra rotkatalogen på CD-ROM-platen fra Brother.

Windows Windows<sup>®</sup>

#### 6 Klikk **MFL-Pro Suite** i Hovedapplikasjon.

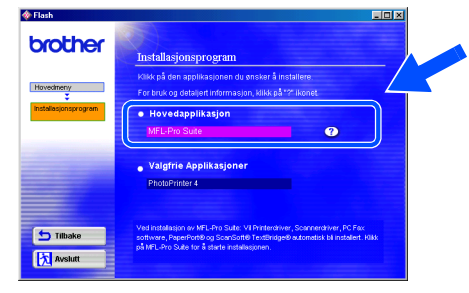

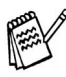

MFL-Pro Suite inkluderer skriverdriver, skannerdriver, ScanSoft® PaperPort®, ScanSoft<sup>®</sup> TextBridge<sup>®</sup>, PC-FAX program, fjernoppsett samt True Type-skrifer. PaperPort® er et dokumentbehandlingsprogram for visning av skannede dokumenter. ScanSoft® TextBridge<sup>®</sup>, som er innebygd i PaperPort®, er en OCR-applikasjon som konverterer et bilde til en tekstfil og setter den inn i ditt standard tekstbehandlingsprogram.

#### 8 Når installasjonsmenyen for PaperPort<sup>®</sup> 8.0 SE vises, klikker du **Neste**.

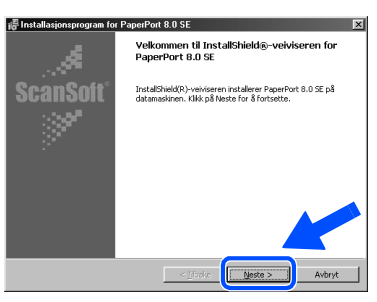

**9** Etter at du har lest og godtatt Lisensavtalen, klikk **Neste** og tast inn brukerinformasjonen.

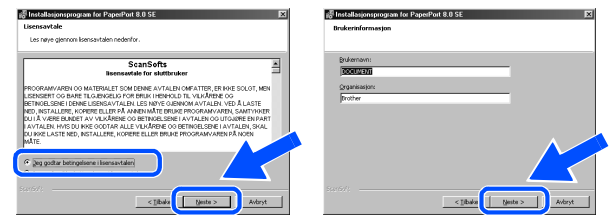

#### 0 Velg **Vanlig** og klikk **Neste**.

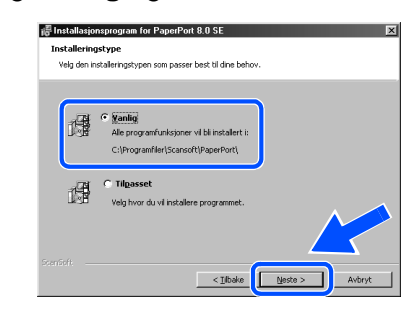

**11** Klikk Installer, og programmet PaperPort<sup>®</sup> installeres på datamaskinen.

# 谩 **Fortsetter**

#### 7 Klikk **Installer**.

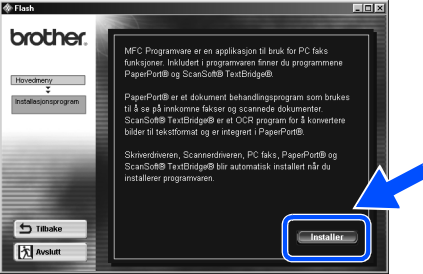

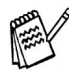

Hvis følgende dialogboks vises, klikk **OK** for å installere oppdateringene for Windows®. Når oppdateringene er installert, utfører datamaskinen en ny oppstart og fortsetter installasjonen automatisk.

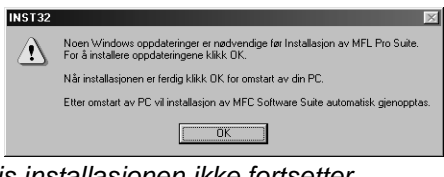

Hvis installasjonen ikke fortsetter automatisk, må du åpne installasjonsmenyen igjen ved å dobbeltklikke **setup.exe** på Brothers CD-ROM og fortsette fra trinn 4.

### <span id="page-16-1"></span><span id="page-16-0"></span>**For brukere av Windows® 98/98SE/Me/2000 Professional/XP**

12 Når registreringsskjermbildet vises, klikk på valget ditt og følg anvisningene på skjermen.

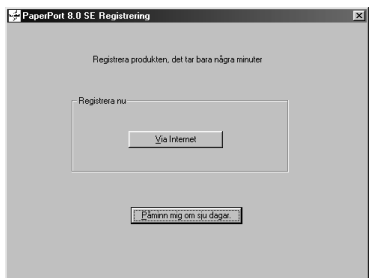

**(3)** Klikk **Fullfør** for å fullføre installasjonen.

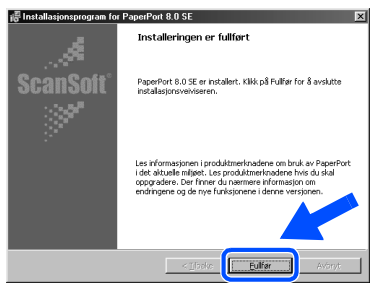

14 Når installasjonsmenyen for Brother MFL-Pro Suite vises, klikk **Neste**.

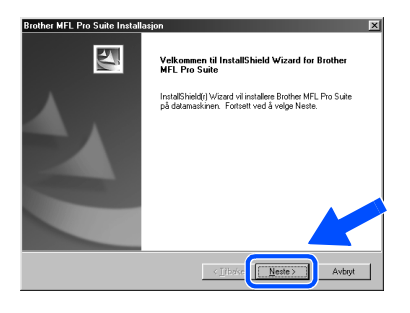

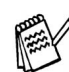

Hvis du får en feilmelding under installasjonen, eller hvis du har installert MFL-Pro Suite allerede, må du avinstallere den først. Fra **Start**-menyen, velg **Programmer, Brother, Brother MFL-Pro Suite, Avinstaller**, og følg anvisningene på skjermen.

**(5)** I dialogboksen for Programvarelisensen klikker du **Ja**.

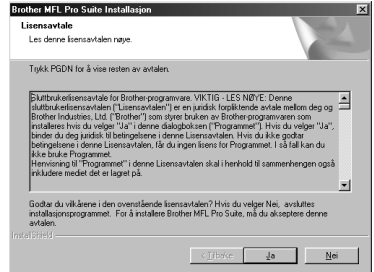

F Velg **Standard**, og klikk **Neste**. Programfilene blir nå kopiert til datamaskinen.

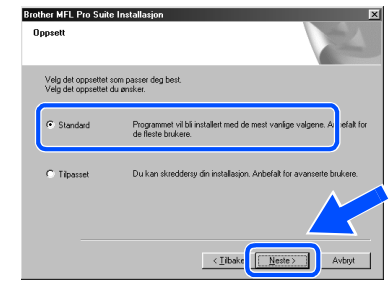

 $\rightarrow$ Brukere av Windows® 98/98SE/Me ➝ [Gå til side 17](#page-17-1) Brukere av Windows® 2000 Professional ➝ [Gå til side 19](#page-19-1) Brukere av Windows<sup>®</sup> XP ➝ [Gå til side 20](#page-20-1)

Sette opp<br>MFC-maskinen MFC-maskinen

# <span id="page-17-1"></span><span id="page-17-0"></span>**Gjelder bare brukere av Windows® 98/98SE/Me**

#### **Forsikre deg om at du har fulgt instruksjonene fra** 1 **til** F **p[å sidene 14](#page-14-2) [til 16.](#page-16-0)**

Windows®

G Koble USB-grensesnittkabelen til PCen og koble den deretter til MFC-maskinen. Når denne dialogboksen vises, slå MFC-maskinen på ved å plugge strømpluggen inn i veggkontakten.

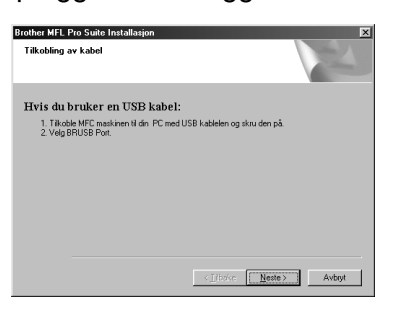

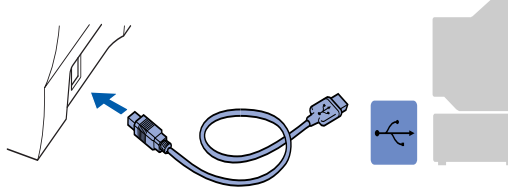

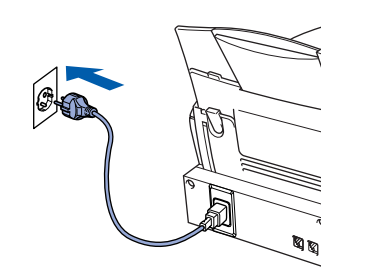

Det tar noen få sekunder før installasjonsmenyen vises. Installasjonen av Brother-driveren starter automatisk. Følg anvisningene på skjermen.

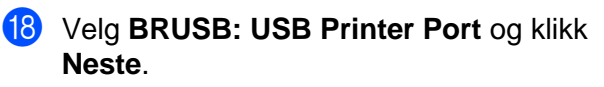

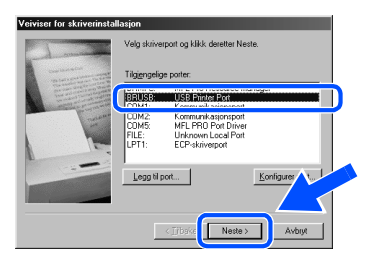

- **19** Godkjenn standard skrivernavn ved å klikke **Ja**, og klikk så **Neste**.
	- < Ilbake Neste > Avbry
- J Velg **Ja (anbefales)**, og klikk så **Fullfør**. Det blir skrevet ut en testside slik at du kan sjekke utskriftskvaliteten.

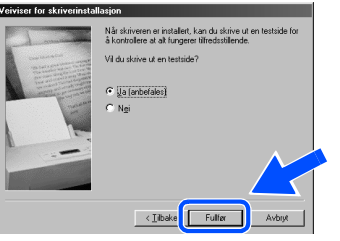

K Hvis testsiden er korrekt, klikk **Ja**. Hvis ikke, klikk **Nei**, og følg ledetekstene på skjermen for å løse problemet.

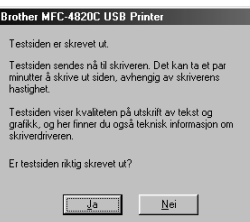

Filen README.WRI vises. Les dette dokumentet for informasjon om feilsøking og lukk deretter filen for å fortsette installasjonen.

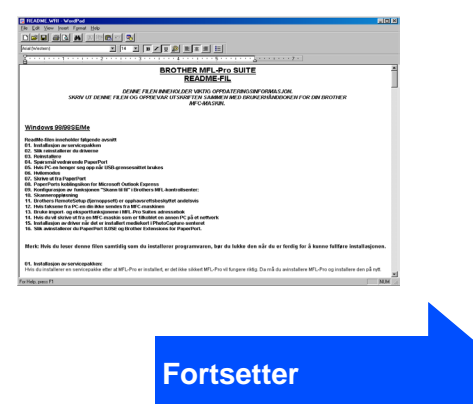

**For brukere av Windows® 98/98SE/Me/2000 Professional/XP**

**23** Klikk Fullfør for å starte datamaskinen på nytt.

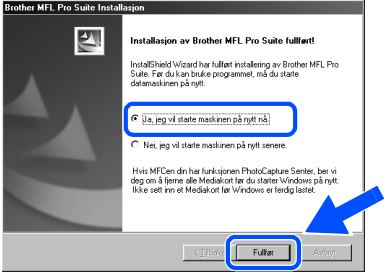

**24** Når datamaskinen har startet opp igjen, **klikk Ja for at Kontrollsenteret skal lastes inn hver gang Windows® starter. Kontrollsenteret vises som et ikon på oppgavelinjen.**

**Hvis du velger Nei, deaktiveres Skann til-tastene på MFC-maskinen.**

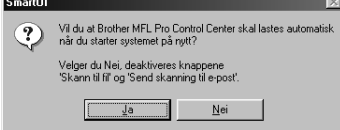

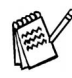

Selv om du har valgt **Nei**, kan du starte Brother Kontrollsenter senere for å bruke **Skann til**-tasten. Se Laste Brother Kontrollsenter automatisk, kapittel 16 i den elektroniske dokumentasjonen (Brukermanualen) på CD-ROMen.

**Driverne for Brother PC-FAX, skriver og skanner er installert, og hele installasjonen er nå fullført.**

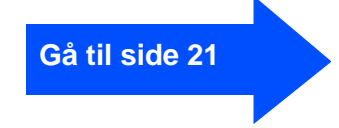

# <span id="page-19-1"></span><span id="page-19-0"></span>**Gjelder bare brukere av Windows® 2000 Professional**

**Forsikre deg om at du har fulgt instruksjonene fra 1 til <sup>6</sup> på side[ne 14 ti](#page-14-3)[l 16.](#page-16-1)** 

G Koble USB-grensesnittkabelen til PCen og koble den deretter til MFC-maskinen. Når denne dialogboksen vises, slå MFC-maskinen på ved å plugge strømpluggen inn i veggkontakten.

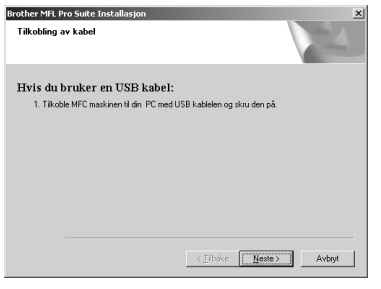

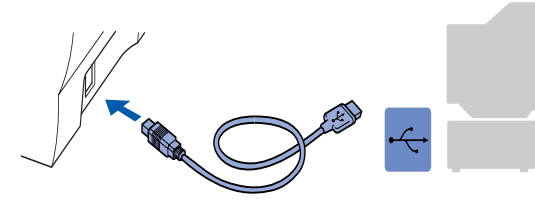

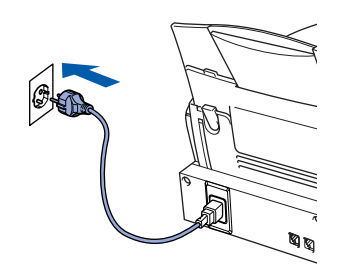

Det tar noen få sekunder før installasjonsmenyen vises. Installasjonen av Brother-driveren starter

automatisk. Følg anvisningene på skjermen.

**18** Hvis dialogboksen **Finner ikke digital signatur** vises, klikk **Ja** for å installere driveren.

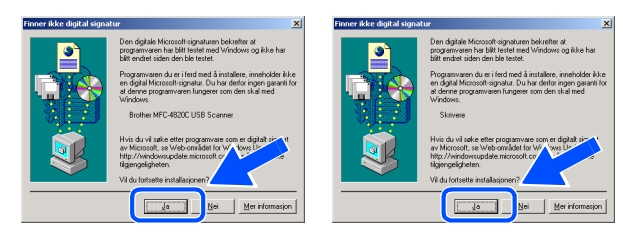

19 Filen README.WRI vises. Les dette dokumentet for informasjon om

feilsøking og lukk deretter filen for å fortsette installasjonen.

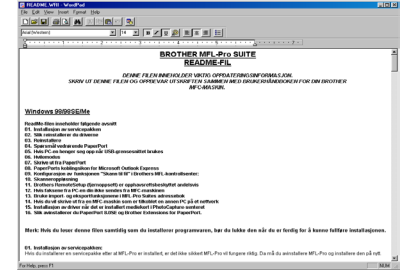

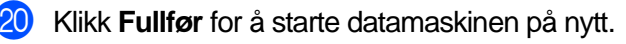

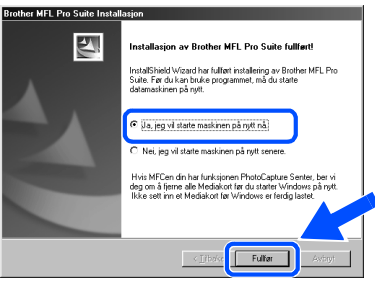

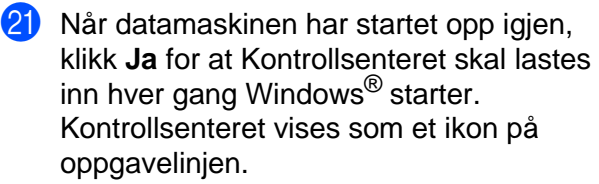

Hvis du velger **Nei** deaktiveres **Skann til**-tastene på MFC-maskinen.

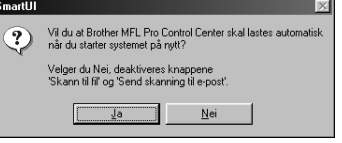

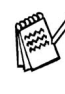

Selv om du har valgt **Nei**, kan du starte Brother Kontrollsenter senere for å bruke **Skann til**-tasten. Se Laste Brother Kontrollsenter automatisk, kapittel 16 i den elektroniske dokumentasjonen (Brukermanualen) på CD-ROMen.

**Driverne for Brother PC-FAX, skriver og skanner er installert, og hele installasjonen er nå fullført.**

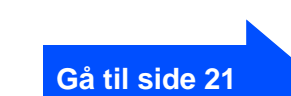

## **For brukere av Windows® 98/98SE/Me/2000 Professional/XP**

# <span id="page-20-1"></span><span id="page-20-0"></span>**Gjelder bare brukere av Windows® XP**

### **Forsikre deg om at du har fulgt instruksjonene fra**  $\bullet$  **til**  $\bullet$  **på siden[e 14](#page-14-3) ti[l 16.](#page-16-1)**

G Koble USB-grensesnittkabelen til PCen og koble den deretter til MFC-maskinen. Når denne dialogboksen vises, slå MFC-maskinen på ved å plugge strømpluggen inn i veggkontakten.

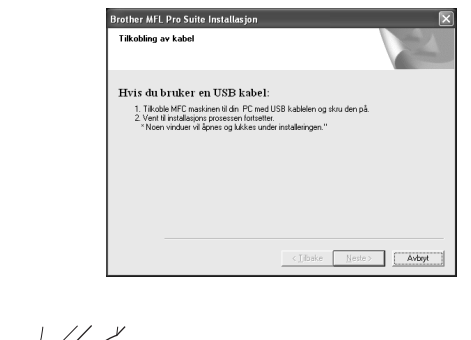

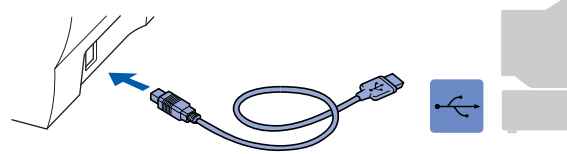

Det tar noen få sekunder før installasjonsmenyen vises. Installasjonen av Brother-driveren starter automatisk. Følg anvisningene på skjermen.

18 Filen README.WRI vises. Les dette dokumentet for informasjon om feilsøking og lukk deretter filen for å fortsette installasjonen.

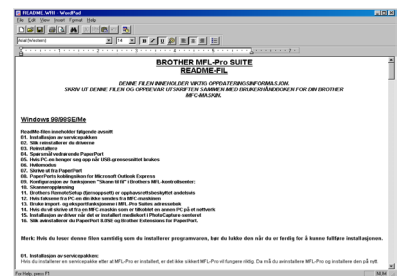

I Klikk **Fullfør** for å starte datamaskinen på nytt.

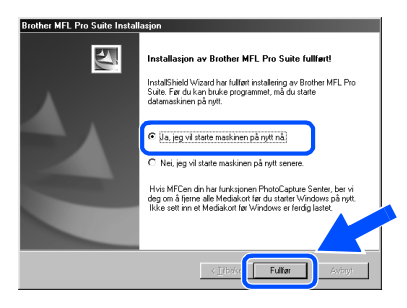

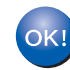

**Driverne for Brother PC-FAX, skriver og skanner er installert, og hele installasjonen er nå fullført.**

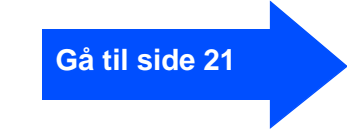

# <span id="page-21-0"></span>**Installere tilleggsprogrammet PhotoPrinter® 4 (valgfritt)**

Sett den medfølgende CD-ROMen inn i CD-ROM-stasjonen.

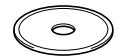

2 CD-ROMens hovedmeny vises. Klikk **Installasjonsprogram**.

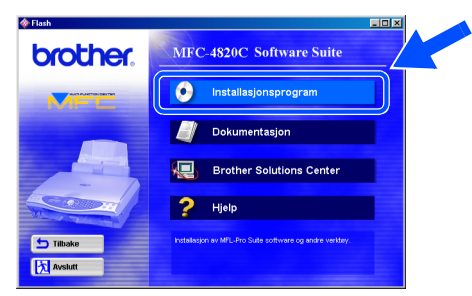

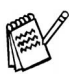

Hvis dette vinduet ikke vises, bruk Windows® Utforsker for å kjøre programmet **setup.exe** fra rotkatalogen på CD-ROM-platen fra Brother.

3 Klikk **PhotoPrinter**® **4** i menyen for Valgfrie applikasjoner og følg anvisningene på skjermen for å fullføre installasjonen.

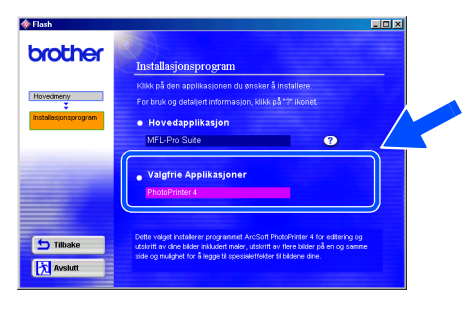

# <span id="page-22-0"></span>**For brukere av Mac® OS 8.6 - 9.2**

#### **Påse at du har fulgt alle instruksjonene i trinn 1 under "Sette opp MFC-maskinen" på sidene 2 til 10.**

- **1** Trekk MFC-maskinens strømplugg ut av veggkontakten og koble MFC-maskinen fra din Macintosh® hvis du allerede har koblet til en grensesnittkabel.
- 6 Koble USB-grensesnittkabelen til din Macintosh<sup>®</sup>, og koble den så til MFC-maskinen.

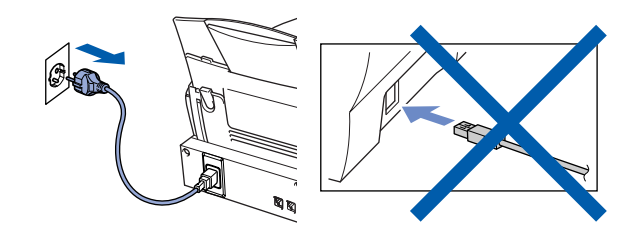

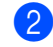

2 Slå Macintosh<sup>®</sup>-maskinen på.

3 Sett den medfølgende CD-ROMen inn i CD-ROM-stasjonen.

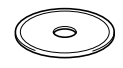

4 Dobbeltklikk ikonet **MFL-Pro Suite Driver Installer** for å installere skriver- og skannerdriverne.

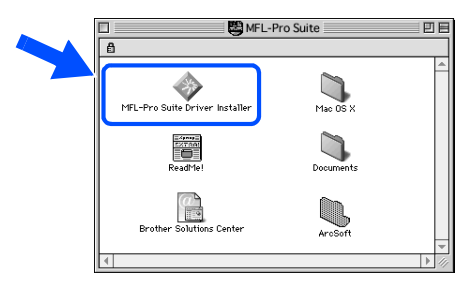

5 Etter at installasjonen er fullført, start Macintosh®-maskinen igjen.

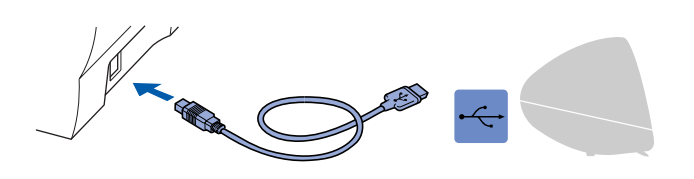

**Du må ikke koble MFC-maskinen til en USB-port på et tastatur eller en ikke-strømførende USB-hub.**

Slå MFC-maskinen på ved å stikke strømpluggen inn i veggkontakten.

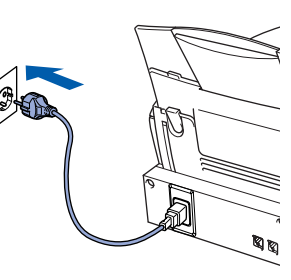

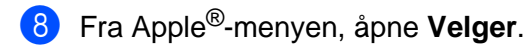

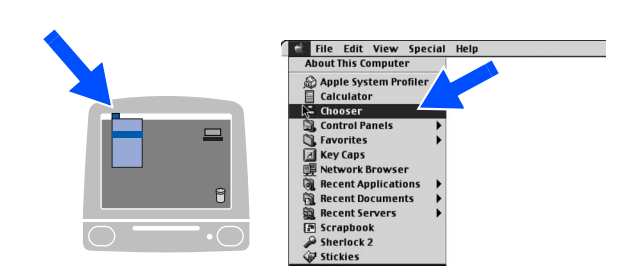

9 Klikk **MFL-Pro Color**-ikonet som du installerte. På høyre side av **Velger**, velger du den skriveren du vil skrive ut til. Lukk **Velger**.

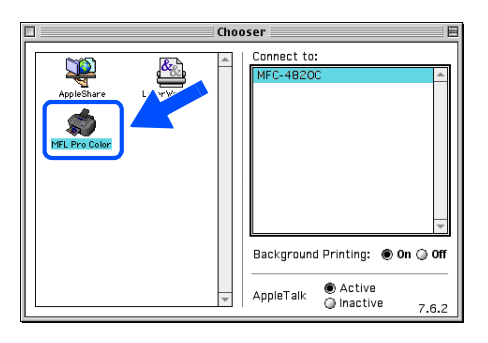

OKI

**Driverne for Brother PC-FAX, skriver og skanner er installert, og hele installasjonen er nå fullført.**

### **Installere tilleggsprogrammet PhotoPrinter® 4**

<sup>1</sup> Sett den medfølgende CD-ROMen inn i CD-ROM-stasjonen.

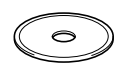

2 Dobbeltklikk ArcSoft-mappen.

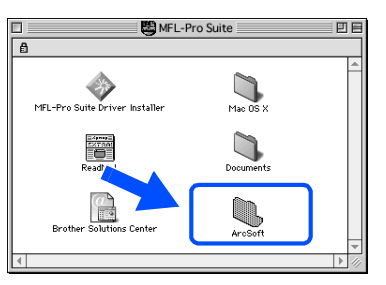

**3** Dobbeltklikk mappen for det aktuelle språket.

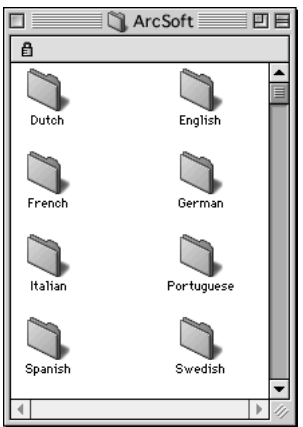

4 Dobbeltklikk ikonet **PhotoPrinter Installer** og følg anvisningene på skjermen for å fullføre installasjonen.

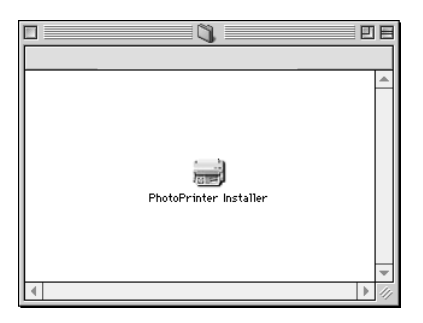

Installere driveren og programvaren

Installere driveren og programvaren

Mac lac<sup>®</sup> OS<br>8.6-9.2

# <span id="page-24-0"></span>**For brukere av Mac® OS X 10.1 / 10.2.1 eller høyere**

#### **Påse at du har fulgt alle instruksjonene i trinn 1 under "Sette opp MFC-maskinen" på sidene 2 til 10.**

- **1** Trekk MFC-maskinens strømplugg ut av veggkontakten og koble MFC-maskinen fra din Macintosh® hvis du allerede har koblet til en grensesnittkabel.
- 6 Koble USB-grensesnittkabelen til din Macintosh<sup>®</sup>, og koble den så til MFC-maskinen.

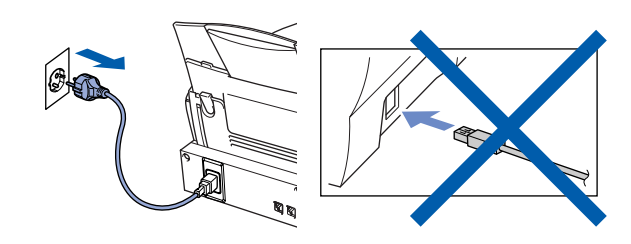

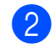

Slå Macintosh<sup>®</sup>-maskinen på.

**3** Sett den medfølgende CD-ROMen inn i CD-ROM-stasjonen.

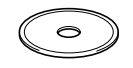

4 Dobbeltklikk mappen **Mac OS X** for å installere skriverdriveren og Fjernoppsettprogrammet.

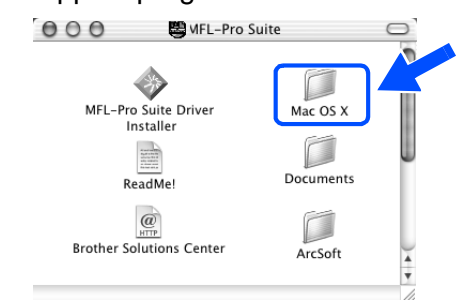

5 Dobbeltklikk ikonet **MFL-Pro\_Color.pkg**. Følg anvisningene på skjermen.

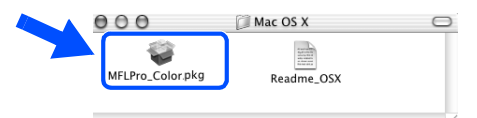

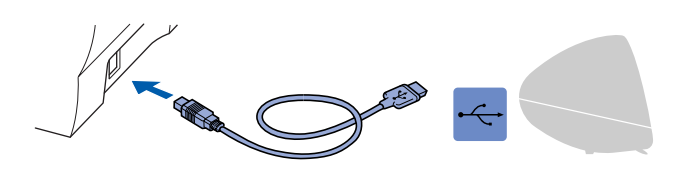

**Du må ikke koble MFC-maskinen til en USB-port på et tastatur eller en ikke-strømførende USB-hub.**

Slå MFC-maskinen på ved å stikke strømpluggen inn i veggkontakten.

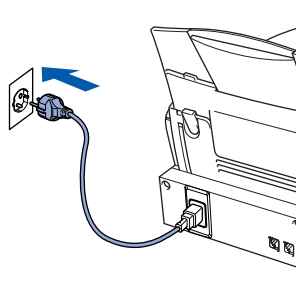

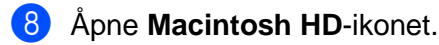

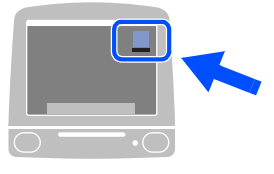

9 Åpne mappen **Applications**. Åpne mappen **Utilities**.

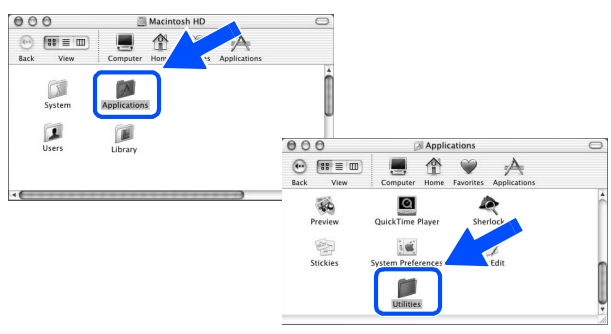

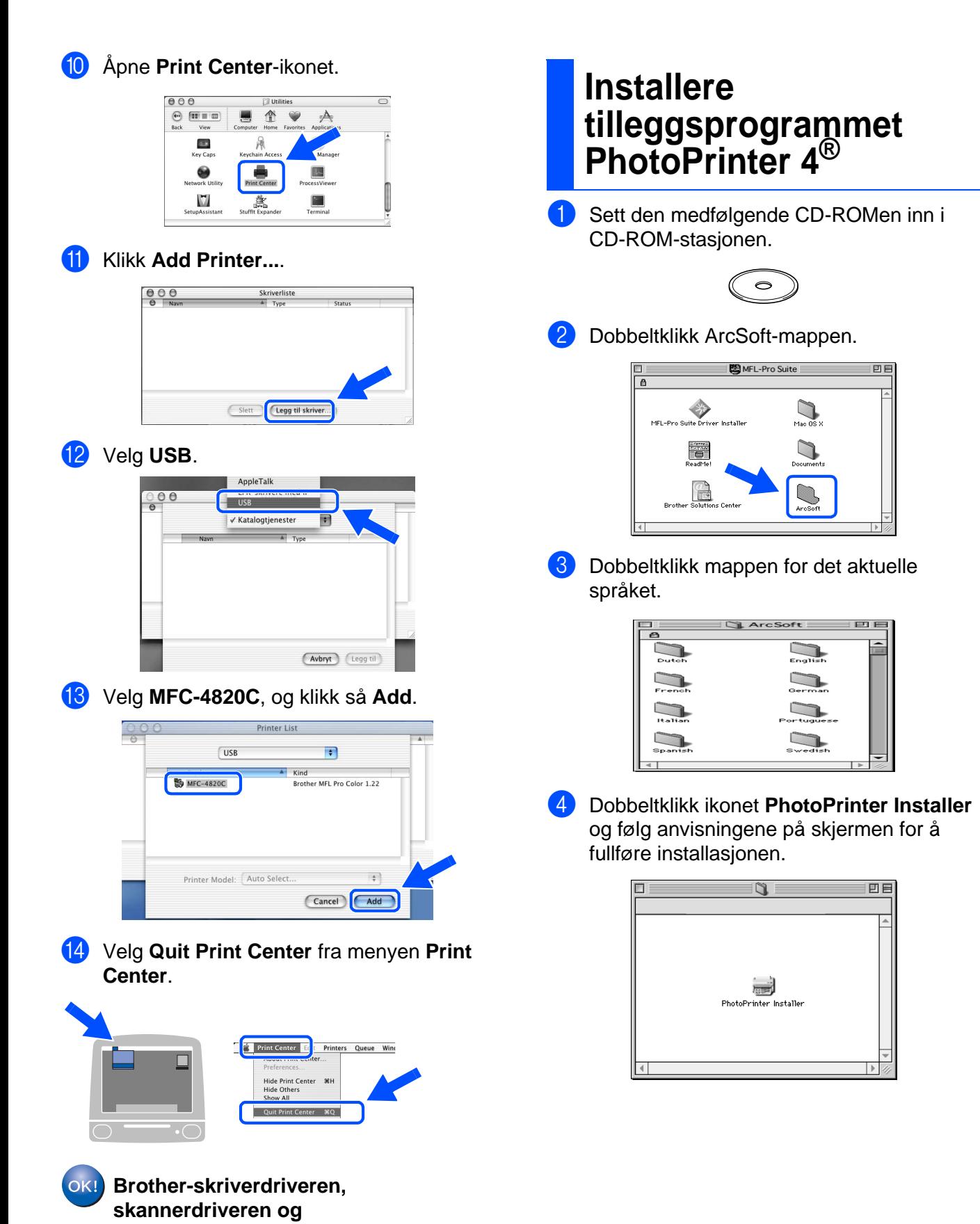

# Installere driveren og programvaren Installere driveren og programvaren

#### **Varemerker**

Brother-logoen er et registrert varemerke for Brother Industries, Ltd.

Brother er et registrert varemerke for Brother Industries, Ltd.

PhotoCapture Center er et registrert varemerke for Brother International Corporation.

© Copyright 2003 Brother Industries, Ltd. Med enerett.

Windows, Microsoft og MS-DOS er registrerte varemerker for Microsoft i USA og andre land.

Macintosh er et varemerke for Apple Computer, Inc.

PaperPort og TextBridge er registrerte varemerker for ScanSoft, Inc.

PhotoPrinter er et registrert varemerke for ArcSoft.

Smart Media er et varemerke for Toshiba Corporation.

CompactFlash er et varemerke for SunDisk Corporation.

Memory Stick er et varemerke for Sony Corporation.

Alle selskaper som har programvare nevnt ved navn i denne manualen, har en egen programvarelisens for de programmer de har eiendomsretten til.

**Alle andre merke- og produktnavn nevnt i denne manualen er registrerte varemerker for sine respektive selskaper.**

#### **Kompilering og utgivelse**

Denne manualen er kompilert og utgitt under overoppsyn av Brother Industries Ltd. og inneholder alle de nyeste produktbeskrivelser og spesifikasjoner.

Innholdet i denne manualen og spesifikasjonene for dette produktet kan endres uten varsel.

Brother forbeholder seg retten til å gjøre endringer uten varsel i spesifikasjonene og materialet heri og skal ikke kunne holdes ansvarlig for eventuelle skader (inklusive følgeskader) som måtte oppstå på grunnlag av tillit til dette materialet, inklusive, men ikke begrenset til, typografiske og andre feil relatert til publikasjonen. Dette produktet er utviklet for bruk i et profesjonelt miljø.

©2003 Brother Industries, Ltd.

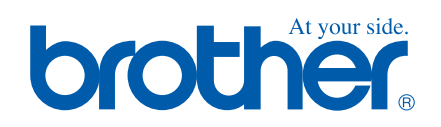